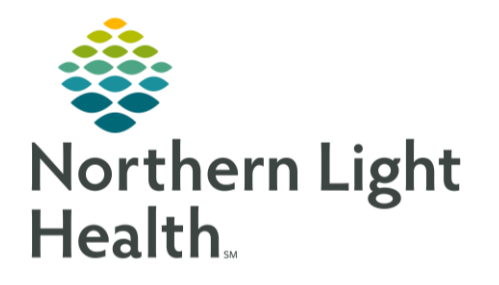

From the Office of Clinical Informatics Mobile Bomgar Instructions For Patient Help Desk

10:24<br>▲ Mail

AA

June 9, 2020

 $\blacksquare$  I LTE

 $\mathcal{C}$ 

A support.northernlighthealth.org

ould you like to start a support se ackson, Christopher?

This flyer will instruct members of the patient help desk team in assisting patients with adding mobile Bomgar support to a mobile device. These are the images the patient will see on their device.

## Instructions For Adding Bomgar To A Mobile Device

The Patient will receive an email from the helpdesk team using the Bomgar emailer.

- ➢ **Click on the email received from the help desk employee.**
	- Would you like to start a support session?
		- Click **Yes**.
- ➢ **The Patient will be asked to Install App or Start Session.**
	- Click **Install App**.

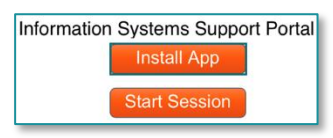

NOTE: Please do not select "Start Session". An error message will populate. If this happens, start from the beginning.

- ➢ **The Device will automatically take them to the BeyondTrust Support App in the app store.**
	- Click **Get**.
	- Once the download is complete click **Open**.
- **STEP 1:** In the site address enter **help.northernlighthealth.org**
	- Help desk staff will click **Generate Session Key** and direct the patient to enter that number in the session key field.
- **STEP 2:** Patient to review *Terms of Use and Service***.**
	- Click **Accept.**
- **STEP 3:** Choose **Allow** to give full access to the device.

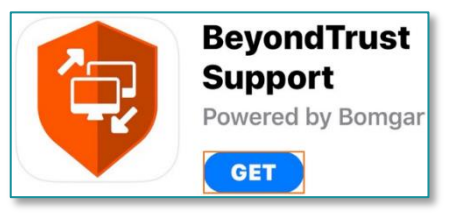

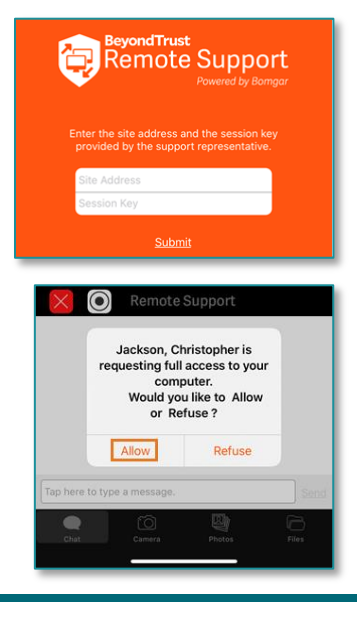

From the Office of Clinical Informatics Mobile Bomgar Instructions June 9, 2020 Page 2 of 2

## How To Start the Session Through The Patient Device

- ➢ **Patients may scroll through instructions.**
	- Click **Close**.

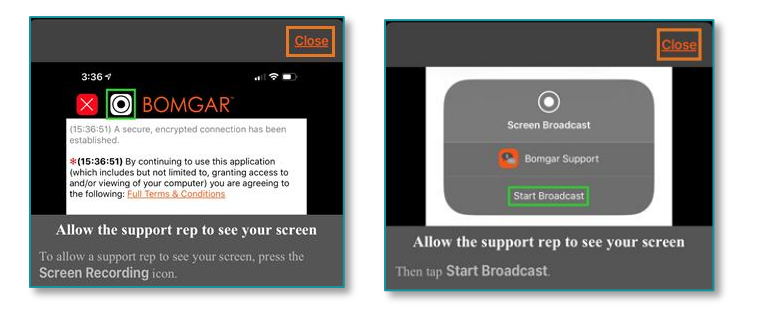

NOTE: Clicking "Close" will ensure that the next screen will populate to allow for remote support.

➢ **Click the black and white Bulls eye at the top of the device next to the red "X".**

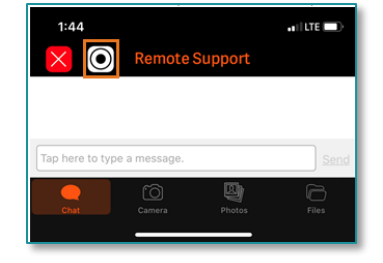

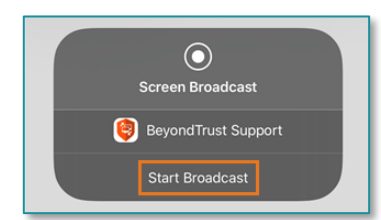

➢ **Click "Start Broadcast" to start the remote help session.**

For questions regarding process and/or policies, please contact your unit's Clinical Educator or Clinical Informaticist. For any other questions please contact the Customer Support Center at: 207-973-7728 or 1-888-827-7728.